#### Datalogic S.r.l.

Via San Vitalino 13 40012 Calderara di Reno (BO) Italy Tel. +39 051 3147011

Tel. +39 051 3147011 Fax +39 051 3147205

#### ©2020 Datalogic S.p.A. and/or its affiliates

\* All rights reserved. \* Without limiting the rights under copyright, no part of this documentation may be reproduced, stored in or introduced into a retrieval system, or transmitted in any form or by any means, or for any purpose, without the express written permission of Datalogic S.p.A. and/or its affiliates. Owners of Datalogic products are hereby granted a non-exclusive, revocable license to reproduce and transmit this documentation for the purchaser's own internal business purposes. Purchaser shall not remove or alter any proprietary notices, including copyright notices, contained in this documentation and shall ensure that all notices appear on any reproductions of the documentation. Should future revisions of this manual be published, you can acquire printed versions by contacting your Datalogic representative. Electronic versions may either be downloadable from the Datalogic website (<a href="https://www.datalogic.com">www.datalogic.com</a>) or provided on appropriate media. If you visit our website and would like to make comments or suggestions about this or other Datalogic publications, please let us know via the "Contact Datalogic" page.

#### Disclaimer

Datalogic and the Datalogic logo are registered trademarks of Datalogic S.p.A. in many countries, including the U.S. and the E.U. • Memor and SoftSpot are trademarks of Datalogic S.p.A. and/or its affiliates, registered in many countries, including the U.S. and the E.U. • SafeSwap is a trademark of Datalogic S.p.A. and/or its affiliates • Android is a trademark of Google Inc. The Android robot is reproduced or modified from work created and shared by Google and used according to terms described in the Creative Commons 3.0 Attribution License. • The Bluetooth word mark and logos are owned by Bluetooth SIG, Inc. and any use of such marks by Datalogic Group companies is under license. • All other trademarks and brands are property of their respective owners • Product specifications are subject to change without notice. • DS-MEMOR20-EN Revision B 20200414.

#### Patents

See www.patents.datalogic.com for patent list.

#### Conventions

This manual uses the following convention:

"Memor 20" refer to both MEMOR 20 and MEMOR 20 WWAN.

#### Reference Documentation

For further information regarding the Memor 20 refer to the SDK Help on-line, downloadable from our developer portal: <a href="https://developer.datalogic.com/mobile-computers">https://developer.datalogic.com/mobile-computers</a>.

## **Support Through the Website**

Datalogic provides several services as well as technical support through its website. Log on to <a href="https://www.datalogic.com">www.datalogic.com</a>.

For quick access, from the home page click on the search icon **Q**, and type in the name of the product you're looking for. This allows you access to download Data Sheets, Manuals, Software & Utilities, and Drawings

Hover over the Support & Service menu for access to Services and Technical Support.

## **Warranty Terms and Conditions**

The warranty period is 1 year for the device and 90 days for consumables (e.g. battery, power supply, cable etc.) from date of purchase at our company.

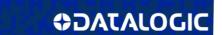

# wewor.50

Rugged Mobile Computer with 1D/2D Imager

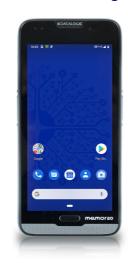

# **Quick Start Guide**

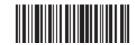

822003242 (Rev. C) April 20

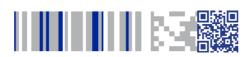

See the Safety & Regulatory Addendum included with your product for additional regulatory, safety and legal information.

©2020 Datalogic S.p.A. and/or its affiliates. All rights reserved. Datalogic and the Datalogic logo are registered trademarks of Datalogic S.p.A. in many countries, including the U.S. and the E.U.

**DATALOGIC**www.datalogic.com

#### Out of the Box

The Memor 20 package contains:

- Memor 20 PDA
- Rechargeable one-piece battery pack
- USB Type-C cable
- Light Handstrap
- Quick Start Guide
- Safety & Regulatory Addendum
- End User License Agreement (EULA) Sheet

Remove all the components from their packaging; check their integrity and compare them with all the packing documents.

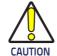

Keep the original packaging for use when sending products to the technical assistance center. Damage caused by improper packaging is not covered under the warranty.

#### **General View**

#### Front View

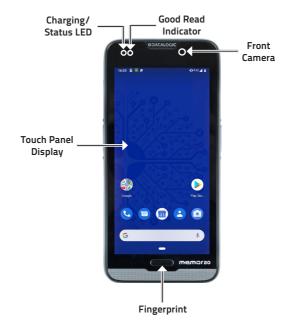

#### **Back View**

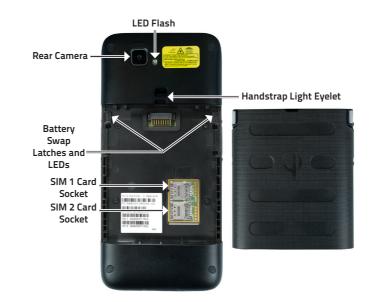

### **Top View**

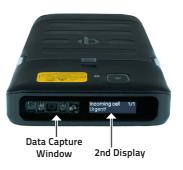

#### **Side View**

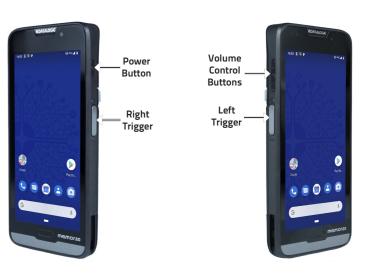

#### **Bottom View**

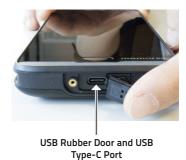

# **Battery Installation**

1. Insert the battery pack into the slot, bottom first, and press it into place until it clicks:

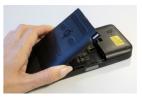

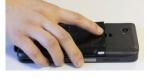

# **Charging Instructions**

The battery pack is not initially fully charged. After installing the battery, charge it with the USB Type-C or with a dock (single slot dock, 3-slot dock, vehicle dock, 4-slot battery charger).

During the charging process the charging LED positioned at the top left side of the display glows red constantly. Once the charging process has been completed, the charging LED glows green constantly.

### Charge with USB

Use the provided USB Type-C cable in conjunction with the power supply adapter to charge the device from a power outlet.

The charger is modular, with one adapter and five switchover plugs.

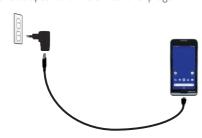

You can also use the USB cable to charge the Memor 20 from any self-powered USB hub or USB port on a computer.

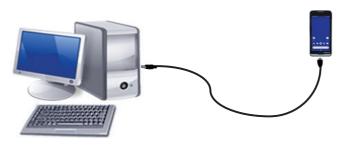

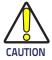

Use only the Datalogic power supply 94ACC0249 POWER SUPPLY USBC, DEVICE/DOCK, MEMOR 20 to power the Memor 20.

# Charge with the Dock

Insert the device into the dock with the screen facing front and the head facing up.

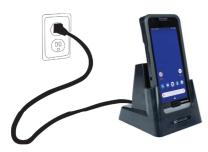

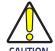

Use only a Datalogic approved power supply to power any of the docks.

Do not put any foreign object such as, but not limited to, coins, paper clips, stickers inside the slot of any of the docks.

Do not apply any sticker to the Memor 20 (see the examples below).

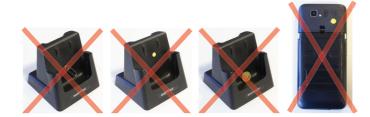

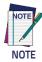

The Memor 20 may get warm during charging. This is normal and does not mean a malfunction. For information on the single slot dock/ 3-slot dock/ vehicle dock/ 4-slot battery charger refer to the Quick Start Guide included in the dock's box.

## **Battery Swap**

Battery Swap mode is a low power suspend mode that allows you to replace the battery pack without closing files and applications. Such mode is associated with a unique LED notification process, called "SafeSwap" for application data protection, that is object of a Datalogic pending patent application. To switch to Swap Battery mode and SafeSwap notification follow the steps below:

- 1. Press and hold the Power button to display the Long Press Menu and tap Battery Swap > Confirm.
- 2. The charging LED starts blinking blue. The battery swap LEDs light up solid red:

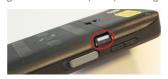

3. Wait for the LEDs to turn solid green to replace the battery.

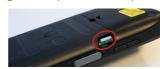

4. Press and release the power button to resume your session. The charging LED turns off.

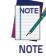

Replace the battery pack within 90 seconds after its removal from the device.

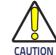

Be sure to insert a charged battery pack. If the battery is fully discharged, the device will turn off and your session data will be cleared.

The battery swap procedure is not available when the device is connected via USB cable.

Do not insert or replace SIM cards during the battery swap procedure.

The battery swap procedure is not available if the Ni-MH battery is fully discharged.

The spare battery pack is configured in ship mode at the factory. Before inserting a new battery, charge it with the CHARGER, 4 SLOT BATTERY, MEMOR 20 (available as accessory, p/n 94ACC0246).

### SIM Card Installation

Memor 20 supports up to two nano SIM cards.

- 1. Turn off the Memor 20.
- 2. Press the battery latches and remove the battery pack:

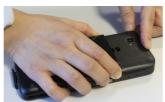

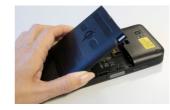

3. Pull the rubber label to remove the SIM door, then open the SIM card tray:

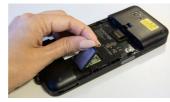

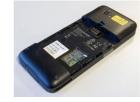

4. Place the nano SIM card in the tray with the written part upward and close the SIM tray

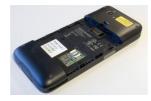

5. Reinsert the SIM door and press it.

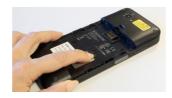

6. Reinsert the battery (see Battery Installation).

# Scanning and Imaging

# **2D Imager Data Capture**

To scan a bar code symbol:

- 1. Point the scan window at the bar code.
- 2. Press one of the scan triggers. The imager projects a laser aiming pattern that is used to position the barcode or object within the field of view.
- Center the symbol in any orientation within the aiming pattern. Ensure the entire symbol is within the rectangular area formed by the brackets in the aiming pattern, then either wait for the timeout or release the Scan Key to capture the image. A red beam illuminates the symbol, which is captured and decoded.

If the scan has been successful:

- If enabled, the good read beep plays.
- If enabled, the GreenSpot projects a green spot onto the bar code image.
- · If enabled, the good read indicator positioned at the top left side of the display glows solid green.

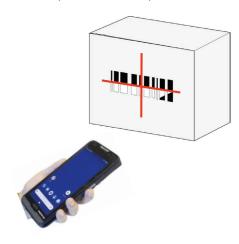

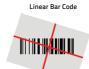

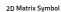

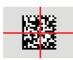

Relative Size and Location of Aiming System Pattern

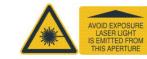

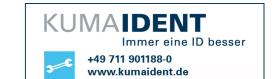